## **Anmeldung am Service-Portal des Landes Hessen**

Der Link zum Service-Portal mit Anbindung an das HR-System (LPP) befindet sich im Mitarbeiterportal unter "Anwendungen". Sie können sich den Link aber auch in Ihren Internet Explorer-Favoriten speichern:

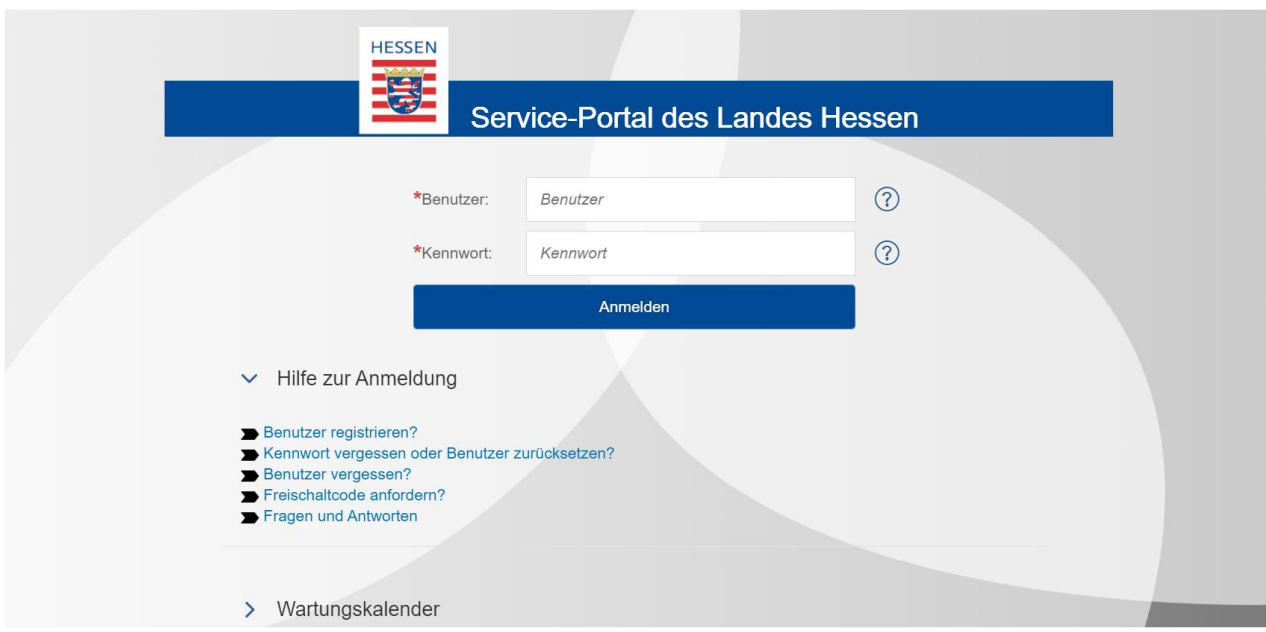

https://portal.serviceportal.hessen.de/irj/portal

## **Hier bitte den Benutzer und das Kennwort eingeben.**

Für das Aufrufen Ihres elektronischen Bezügenachweises müssen Sie sich mit Ihrem Benutzernamen (beginnt mit einer vierstelligen Ziffernfolge) und Ihrem personalisierten Kennwort im Service-Portal anmelden.

Sollten Sie Probleme oder Fragen zur Anmeldung haben, finden Sie auf der Startseite unter dem Punkt Fragen und Antworten [FAQ Service-Portal des Landes Hessen](https://portal.serviceportal.hessen.de/public_sph/faq_sph.html) eine Liste der häufig gestellten Fragen.

### Ergänzender Hinweis:

Der Einstiegsbildschirm des Service-Portals führt Sie zunächst auf eine Startseite. Hier können Sie – entsprechend Ihrer Rollenzuordnung – über eine Kachelstruktur die für Sie relevanten Anwendungen (sog. Self-Services) sehen und diese per Doppelklick auf die Kachel aufrufen.

## Aufrufen der Anwendung (Self-Service) "Meine Daten"

Klicken Sie auf die Kachel "Meine Daten" im Bereich Personal-Services, um zum Self-Service "Wahlszenario E-Bezügenachweis" zu gelangen:

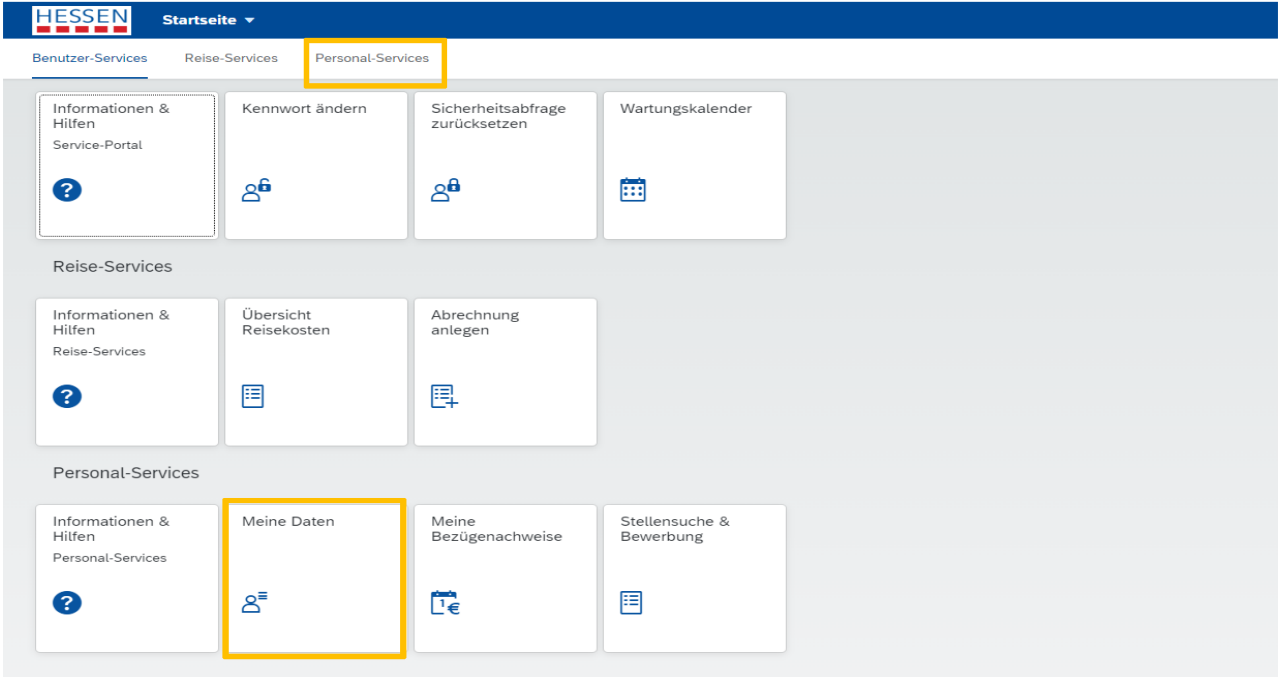

[Beispielhafte Darstellung – muss nicht mit Ihrer Darstellungübereinstimmen.]

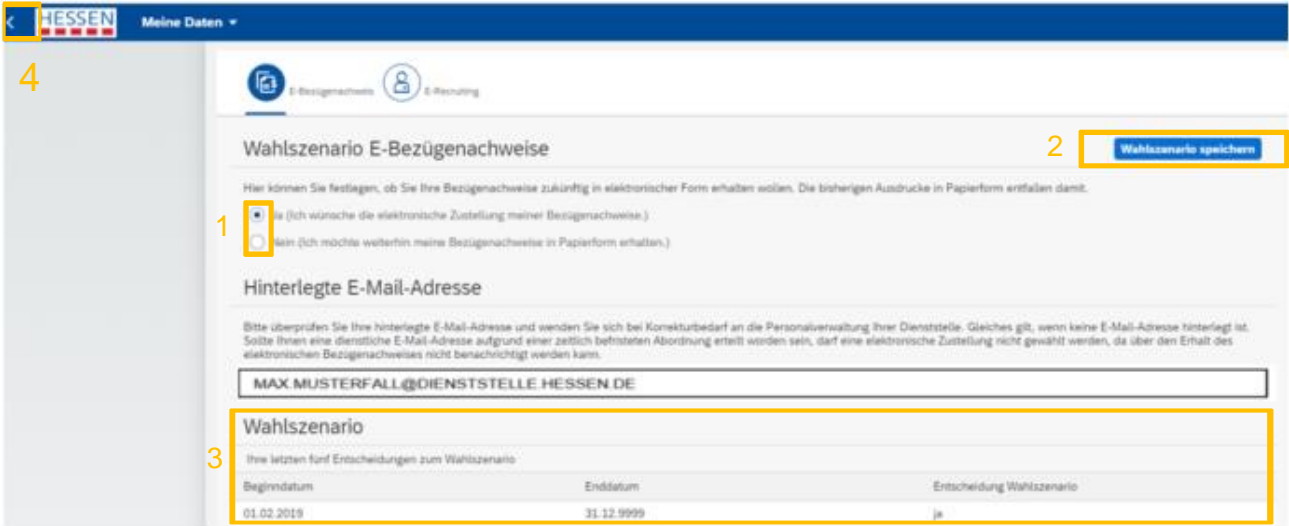

[Beispielhafte Darstellung – muss nicht mit Ihrer Darstellungübereinstimmen.]

Treffen Sie Ihre **freiwillige** Entscheidung über die Auswahlmöglichkeit (1) und speichern Sie die Änderungen über die Schaltfläche [Änderung Wahlszenario speichern] (2).

Ihre bisherigen Entscheidungen werden im unteren Bildschirmbereich (3) dargestellt.

Ergänzende Hinweise:

- Beim erstmaligen Anmelden sind hier noch keine Werte vorhanden.
- Sie können das Wahlszenario beliebig oft ändern. Bitte beachten Sie, dass Ihre Änderungen immer erst zum Folgemonat wirksam werden, um keine Störung in laufenden Abrechnungsprozessen zu verursachen.

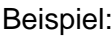

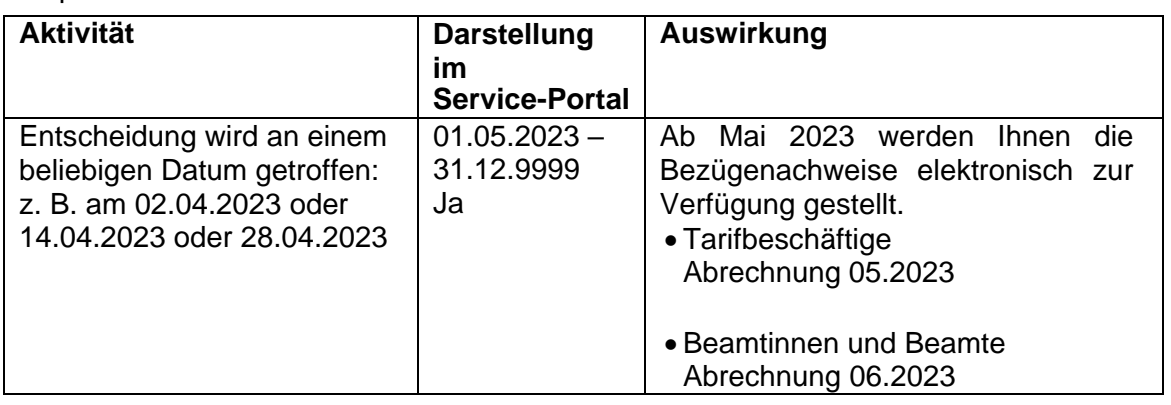

 Im Falle einer längeren Abwesenheit, ohne Zugriff auf das Service-Portal, haben Sie über Ihre zuständige Sachbearbeiterin / Ihren zuständigen Sachbearbeiter in der Bezügestelle zusätzlich die Möglichkeit Ihre Entscheidung zum Wahlszenario zu ändern.

Die Anwendung können Sie nach Beendigung Ihrer Auswahl über die Schaltfläche [zurück] verlassen oder über die Schaltfläche [Startseite] (4) verlassen, um zur Startseite zurück zu kehren.

# **Information per E-Mail**

Ein Bezügenachweis wird nicht für jeden Monat erstellt. Die Erstellung erfolgt nur für den Monat, in dem sich gegenüber dem letzten Monat inhaltliche Änderungen ergeben haben bzw. wenn es die Bezügestelle des RP Kassel für notwendig erachtet.

Wenn Sie sich für die elektronische Zustellung Ihres Bezügenachweises entschieden haben, erhalten Sie zum Ende des Monats, in dem für Sie ein Bezügenachweis erstellt wurde, nachfolgende E-Mail:

**Von:** Regierungspräsidium Kassel - Bezügestelle <noReply@rpks.hessen.de> **Gesendet:** Freitag, 23. Dezember 2022 02:12 **An:** Musterfall, Max (RPKS) <Max.Musterfall@dienststelle.hessen.de> **Betreff:** IHR ELEKTRONISCHER BEZÜGENACHWEIS WURDE BEREITGESTELLT

Sehr geehrter Herr Musterfall,

Sie haben einen elektronischen Bezügenachweis erhalten. Um diesen einzusehen, starten Sie bitte die Web-Anwendung E-Bezügenachweis im Service-Portal.

#### [Link zum Service-Portal](https://portal.serviceportal.hessen.de/irj/portal)

Bitte antworten Sie nicht direkt auf diese automatisch generierte E-Mail.

Mit freundlichen Grüßen

Ihr Regierungspräsidium Kassel - Bezügestelle

### [Beispielhafte Darstellung]

Erhalten Sie keine E-Mail, wurde in dem Monat kein neuer Bezügenachweis für Sie erstellt.

Selbstverständlich können Sie unabhängig von der Zustellung einer E-Mail Ihre vorhandenen Bezügenachweise einsehen.

# Aufrufen der Anwendung (Self-Service) "Meine Bezügenachweise"

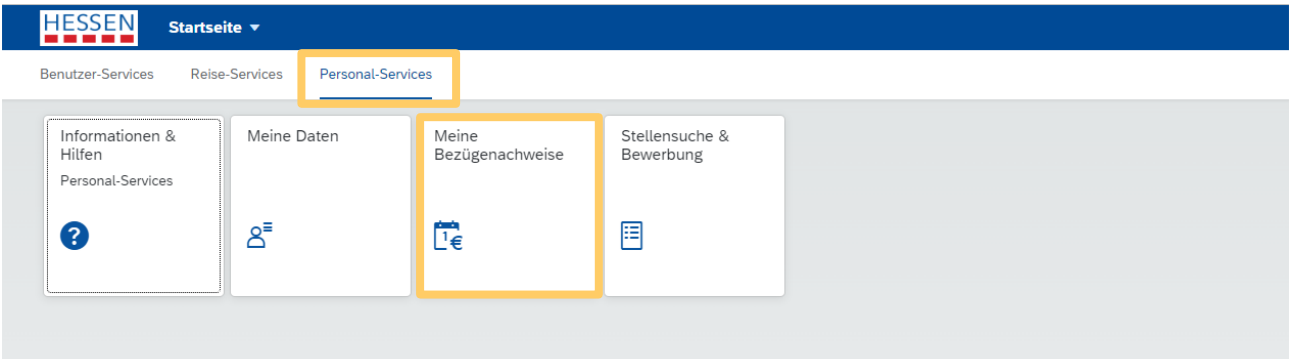

Klicken Sie auf die Kachel "**Meine Bezügenachweise**" im Bereich Personal-Service, um zum Self-Service E-Bezügenachweise zu gelangen.

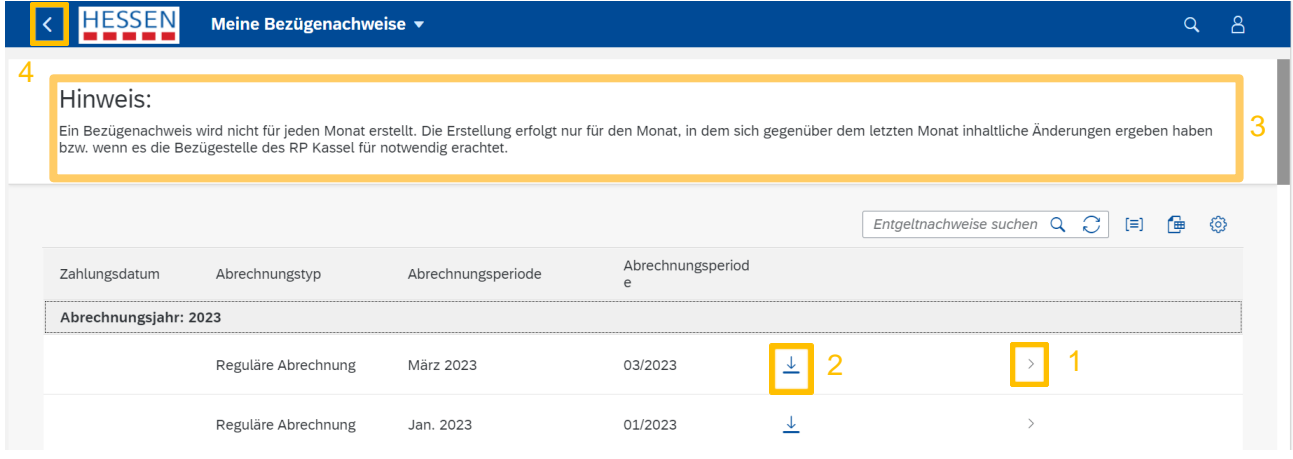

In der Übersicht werden Ihre Bezügenachweise dargestellt. Den aktuellsten Nachweis finden Sie in der ersten Zeile. Bitte beachten Sie, den Hinweis (3) zum Änderungsdruckverfahren und möglichen "Lücken".

Über den Pfeil (1) können Sie sich den Bezügenachweis anzeigen lassen.

Über den Pfeil (2) können Sie sich den Bezügenachweis ohne Anzeigemodus direkt herunterladen. Dazu wird – je nach Einstellungen Ihres Internet-Browsers – möglicherweise nachfolgendes Dialogfeld geöffnet:

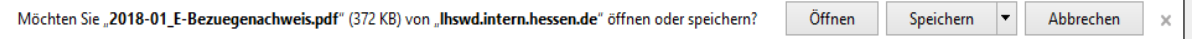

Die Anwendung können Sie nach Beendigung Ihrer Aktivität über die Schaltfläche [zurück] oder [Startseite] (4) verlassen.